## **Installing Smartstore**

Before you install Smartstore on your server, make sure your server meets the [prerequisites](https://docs.smartstore.com/pages/viewpage.action?pageId=46203216). If you don't have a default webspace from a hosting provider and need to configure a server yourself, you need to create a site or an application within IIS. This site or application has to run in an application pool which is configured to use the .NET Framework 4 in Integrated Pipeline mode. After downloading the latest release of Smartstore and extracting it into the prepared directory of your site or application, you need to make sure the following list of files and directories have write permissions.

- App\_Data ٠
- Content
- Media
- Plugin

You can also give the parent directory write permissions

## **How to Build the Source Code** ⊕

If you've downloaded the source code version of Smartstore you need to build the solution before you can upload it onto your server. For more information about this topic please read [How to build Smartstore.](https://docs.smartstore.com/display/SMNET40/How+to+build+SmartStore.NET)

Open your favorite browser and navigate to the site. The **Smartstore** installation page will be displayed.

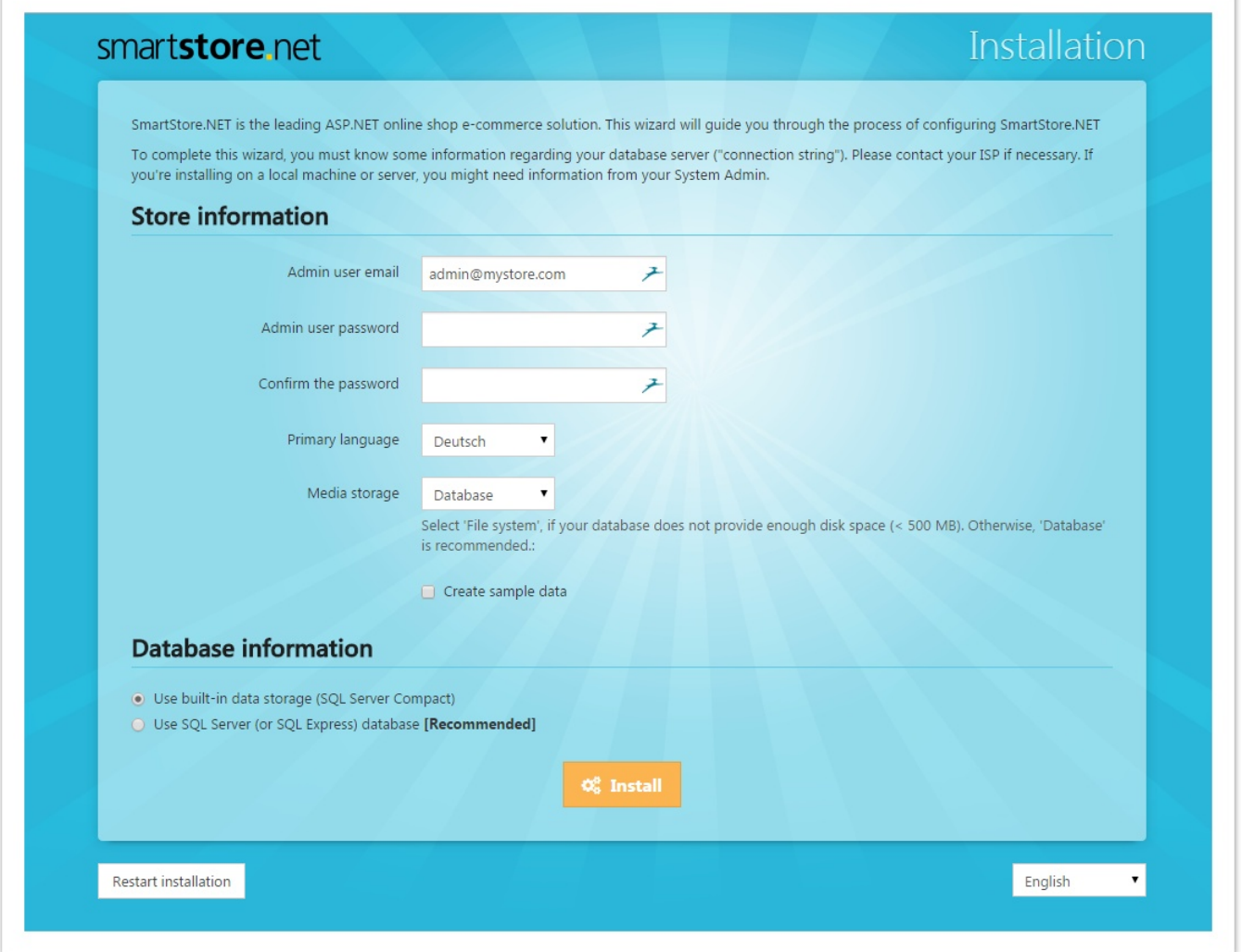

In the **Store Information** section, provide all the necessary store admin user information as per the description in the table given below.

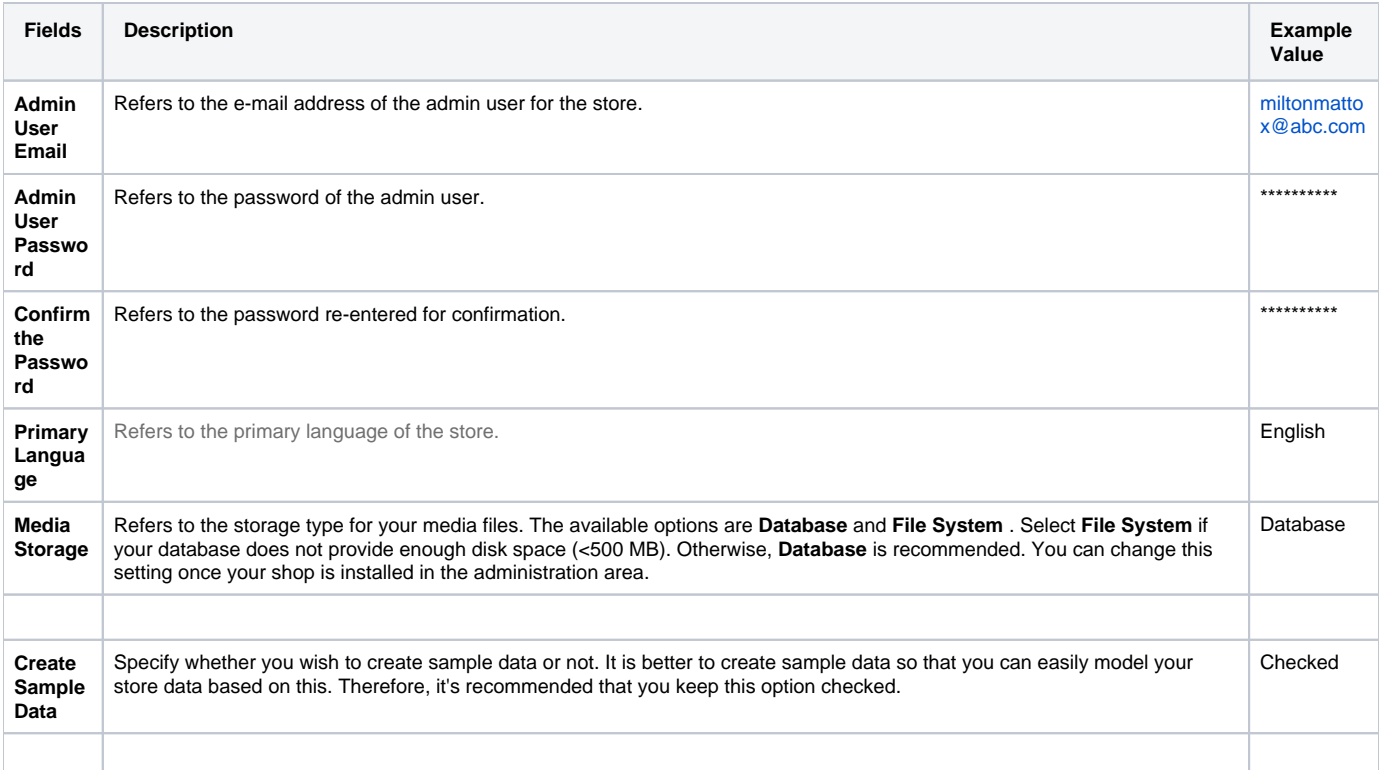

Once you've entered the information in the **Store Information** section, scroll down to the **Database Information** section.

In order to complete the installation, you must provide the information related to your database server or database connection string. Please Δ contact your ISP if necessary. In case you're installing on a local machine or server, then you might need information from your **System Admin** .

## Database Information

In the **Database Information** section, provide all the necessary database details as per the description in the table given below.

![](_page_1_Picture_239.jpeg)

![](_page_2_Picture_93.jpeg)

Once you provide the complete database information, click **Install**. A message box asking you to confirm the start of the installation of **Smartstore** will be displayed. If you click on confirm, **Smartstore** will start installing your store. Once the database is built and all plugins are installed, the installation will be completed successfully and a success message will be displayed.

![](_page_2_Picture_2.jpeg)

Your **Smartstore** shop is now ready to be customized.